## **How to register on the Procurement Portal**

1. Follow the link below and click 'Register' on the menu on the right hand side of the page.

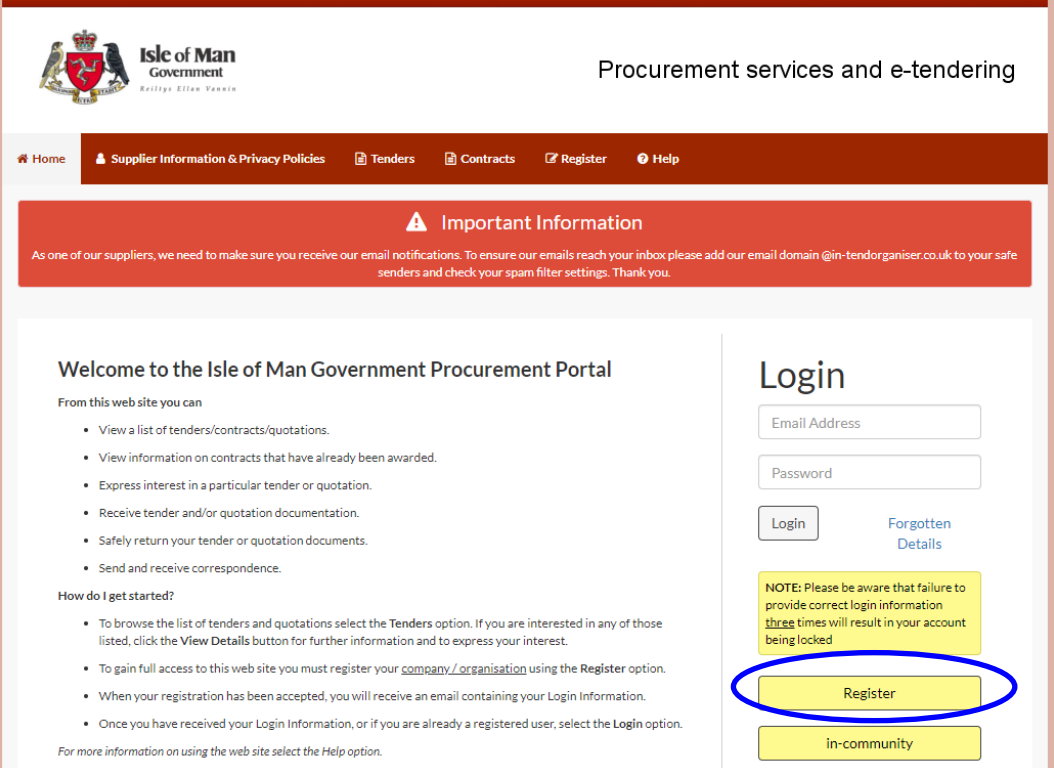

<https://in-tendhost.co.uk/iomg/aspx/Home>

2. This will open a new screen which has four tabs titled 'Company Details', 'Business Classifications', 'Extra Details' and 'Company Categories'. You must work your way through each of these tabs ensuring you complete all of the yellow mandatory fields.

The 'Company Details' tab requires you to provide basic contact information for your company, to create a primary and, if applicable, a secondary user and create a password for each. Once the registration process is complete you can edit your account to add as many other users as you wish. The yellow boxes are mandatory details and the minimum information required to register.

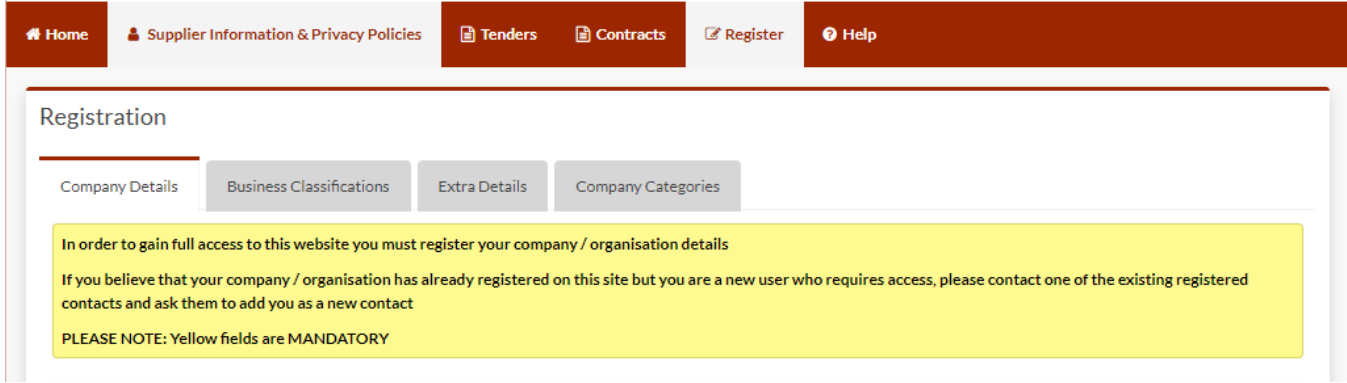

3. The 'Business Classifications' tab allows you to link various categories of business to your company account. When a new project is issued, it will be linked to one or more of these categories, so it is important to choose the most applicable categories to your business.

The best process for this is to leave the search box empty and click 'Search'. This will bring up a full list of all business classifications, simply click the blue **+** next to the category you want and it will be added to your account. To remove categories click the red **x** in the table that appears below.

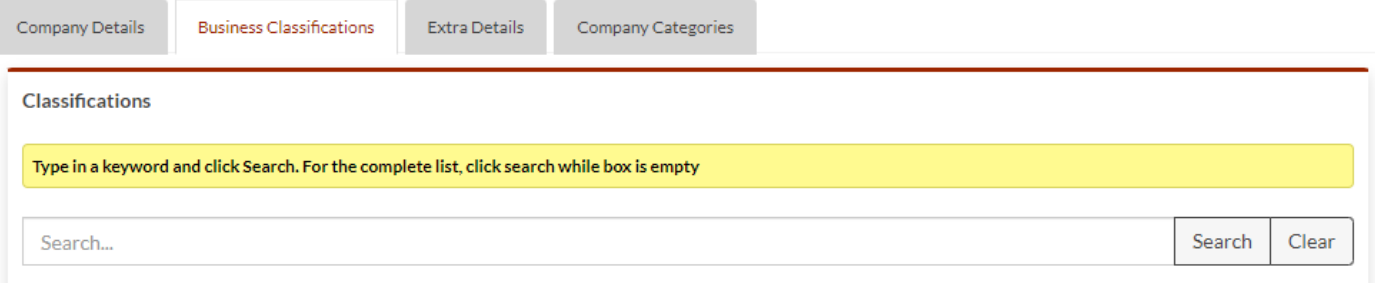

4. The 'Extra Details' tab relates to the recent transfer of Procurement Services and the function of Data Controller from The Attorney General's Chambers to The Treasury on 3<sup>rd</sup> October 2022. New registrations after this date should tick "I/We Consent.." as the Data Controller will already be The Treasury and no transfer of data is required.

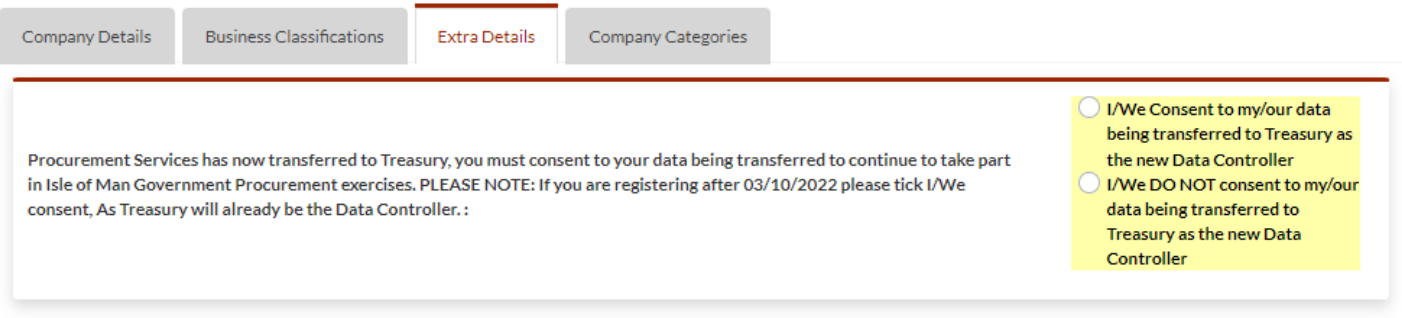

5. The final screen indicates whether you are tax registered in the Isle of Man, UK or elsewhere.

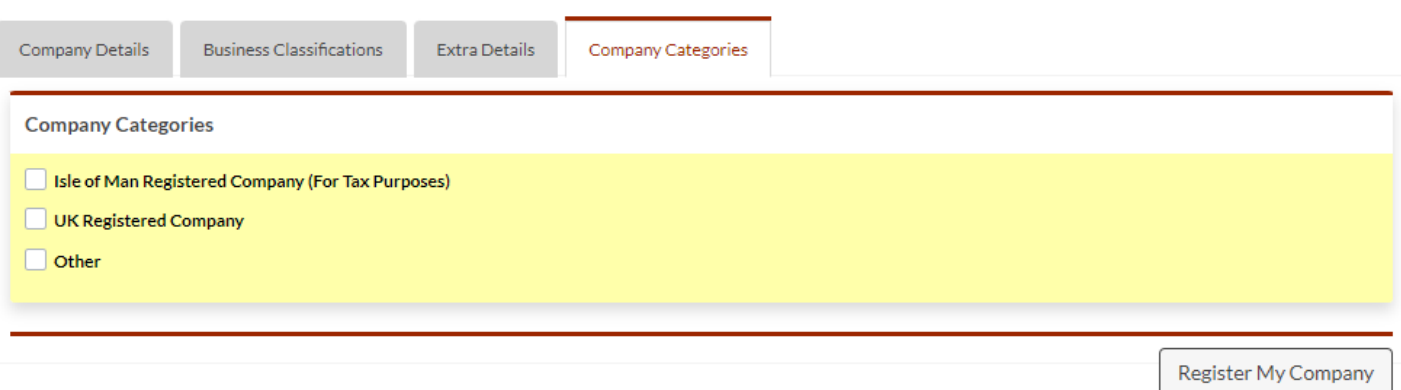

Once you have completed all three screens click 'Register My Company' at the bottom of the page. You will then either get a message to say your registration has been successful or an indication of any mandatory fields you've failed to complete.

The example below shows that the applicant has not confirmed their email address or created and confirmed a password.

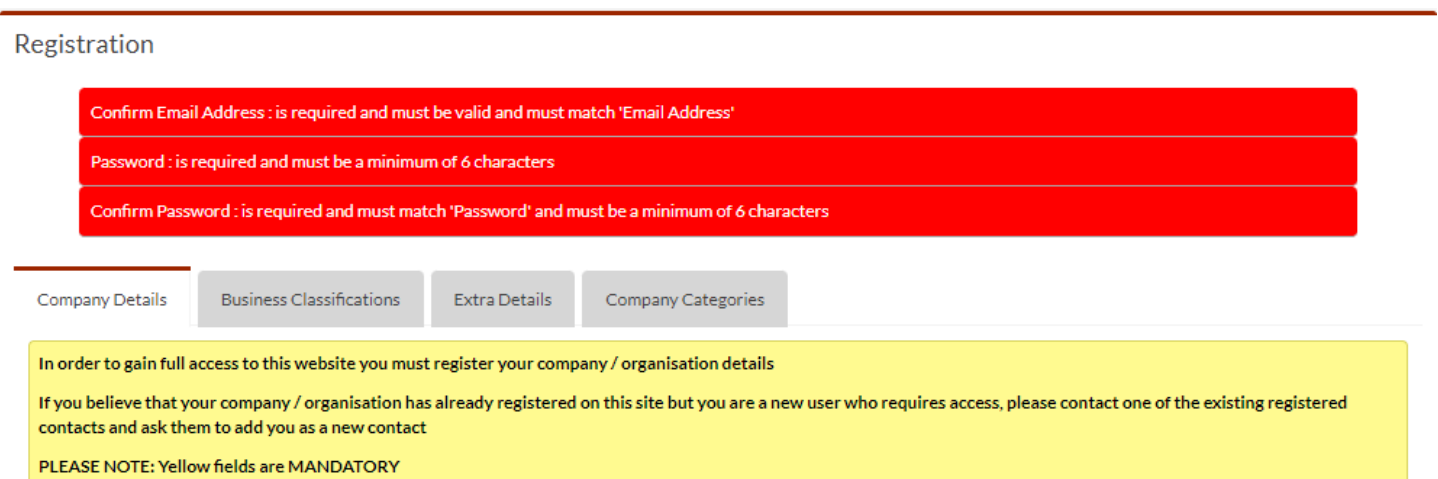